# РЪКОВОДСТВО ЗА РАБОТА С ЕЛЕКТРОННИ УСЛУГИ РЕГИСТЪР БУЛСТАТ

# Съдържание:

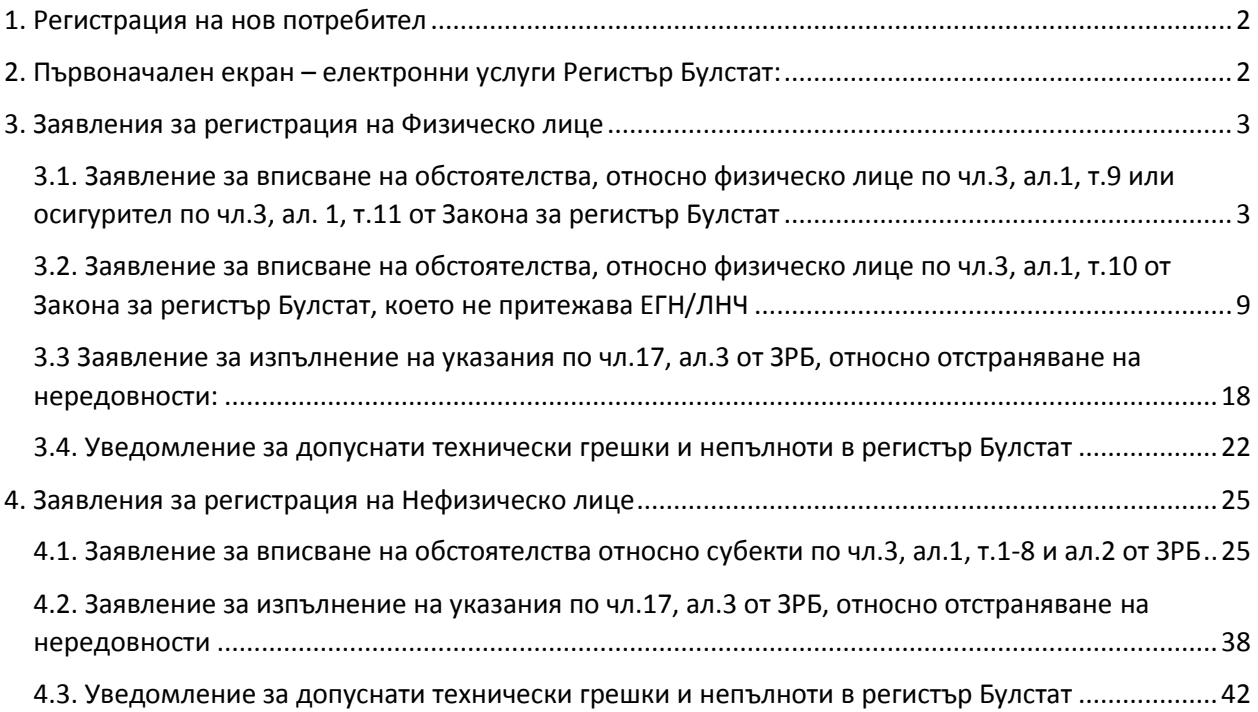

# <span id="page-1-0"></span>1. Регистрация на нов потребител

Необходимо е попълване на форма за регистрация:

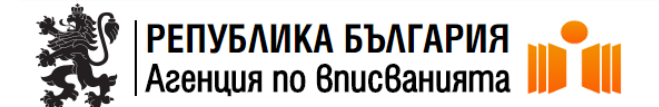

Изпрати

Регистрация

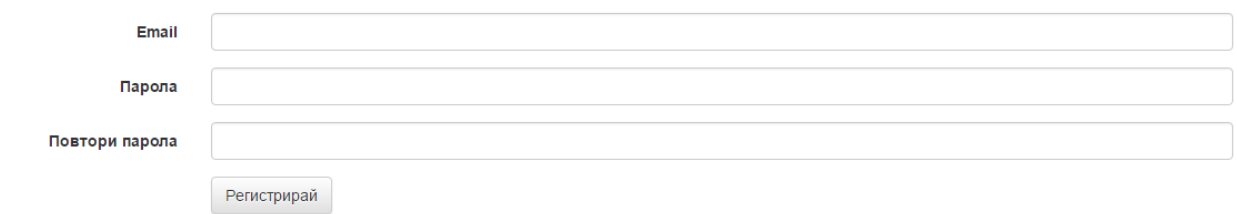

След попълване на email и изписване два пъти на паролата за достъп, се избира бутон регистрирай.

На посоченият email ще получите линк, който трябва да последвате, за да потвърдите регистрацията.

Линк "Забравена парола" дава възможност да получите нова, следвайки указанията:

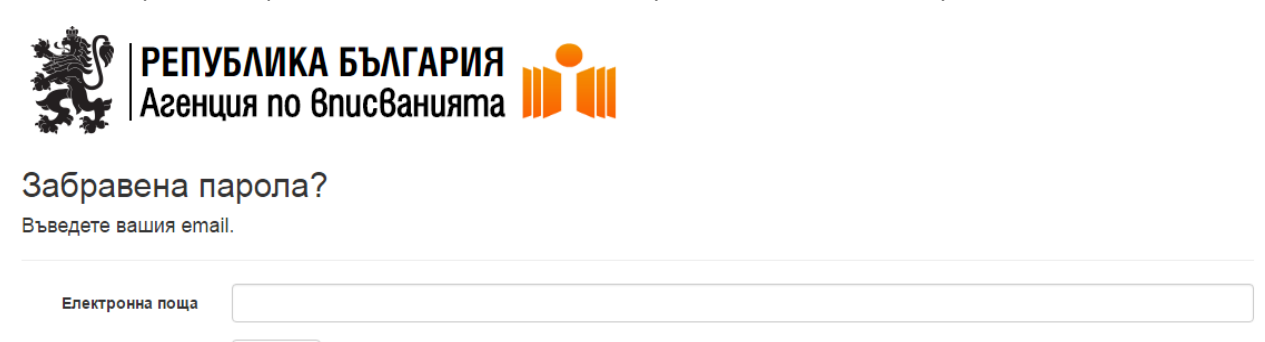

<span id="page-1-1"></span>2. Първоначален екран – електронни услуги Регистър Булстат:

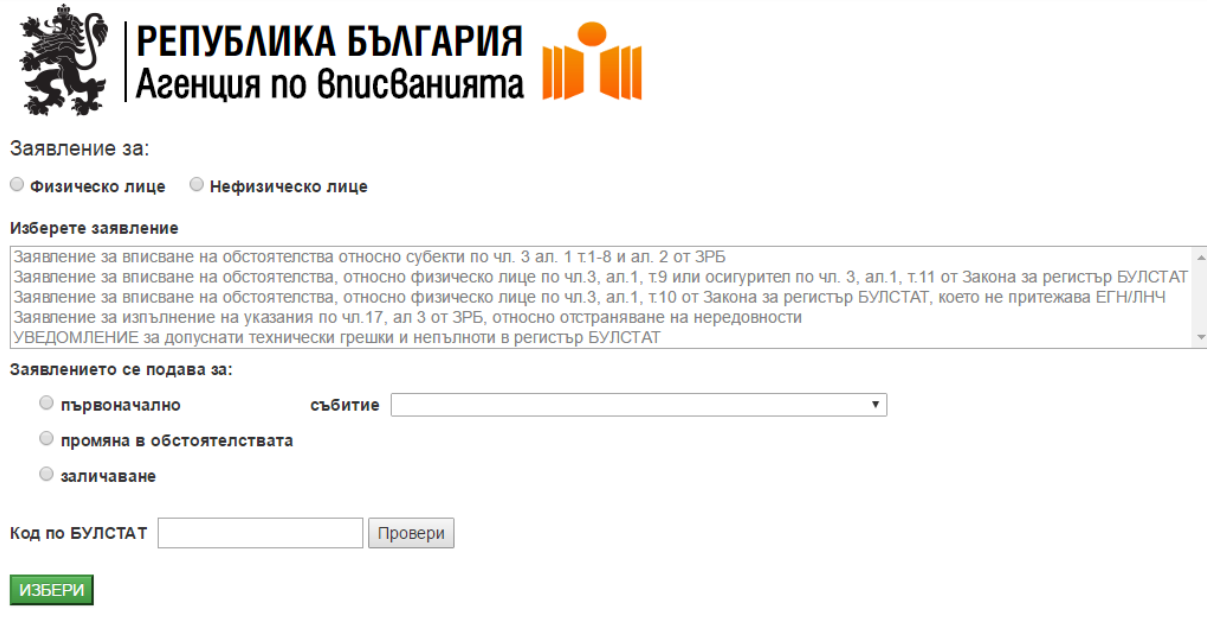

След като достъпите електронните услуги като регистриран потребител, имате възможност да подадете заявление като физическо или юридическо лице.

# <span id="page-2-0"></span>3. Заявления за регистрация на Физическо лице

#### <span id="page-2-1"></span>3.1. Заявление за вписване на обстоятелства, относно физическо лице по чл.3, ал.1,

#### т.9 или осигурител по чл.3, ал. 1, т.11 от Закона за регистър Булстат

При избор на "Физическо лице", заявленията които се отнасят за него стават активни, докато тези, които се отнасят за юридическо лице, стават недостъпни:

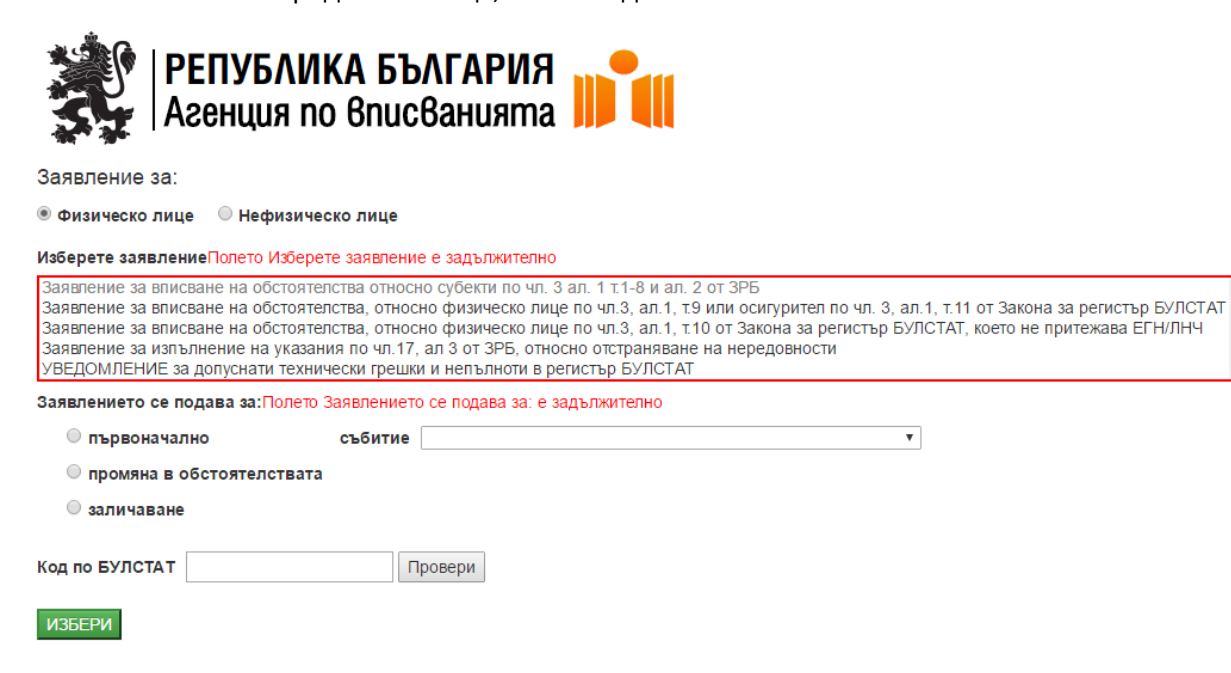

Появява се индикатор за задължителните за попълване полета – задължително е да изберете заявление, дали то е за първоначално вписване, промяна в обстоятелствата или заличаване, както и вида на събитието:

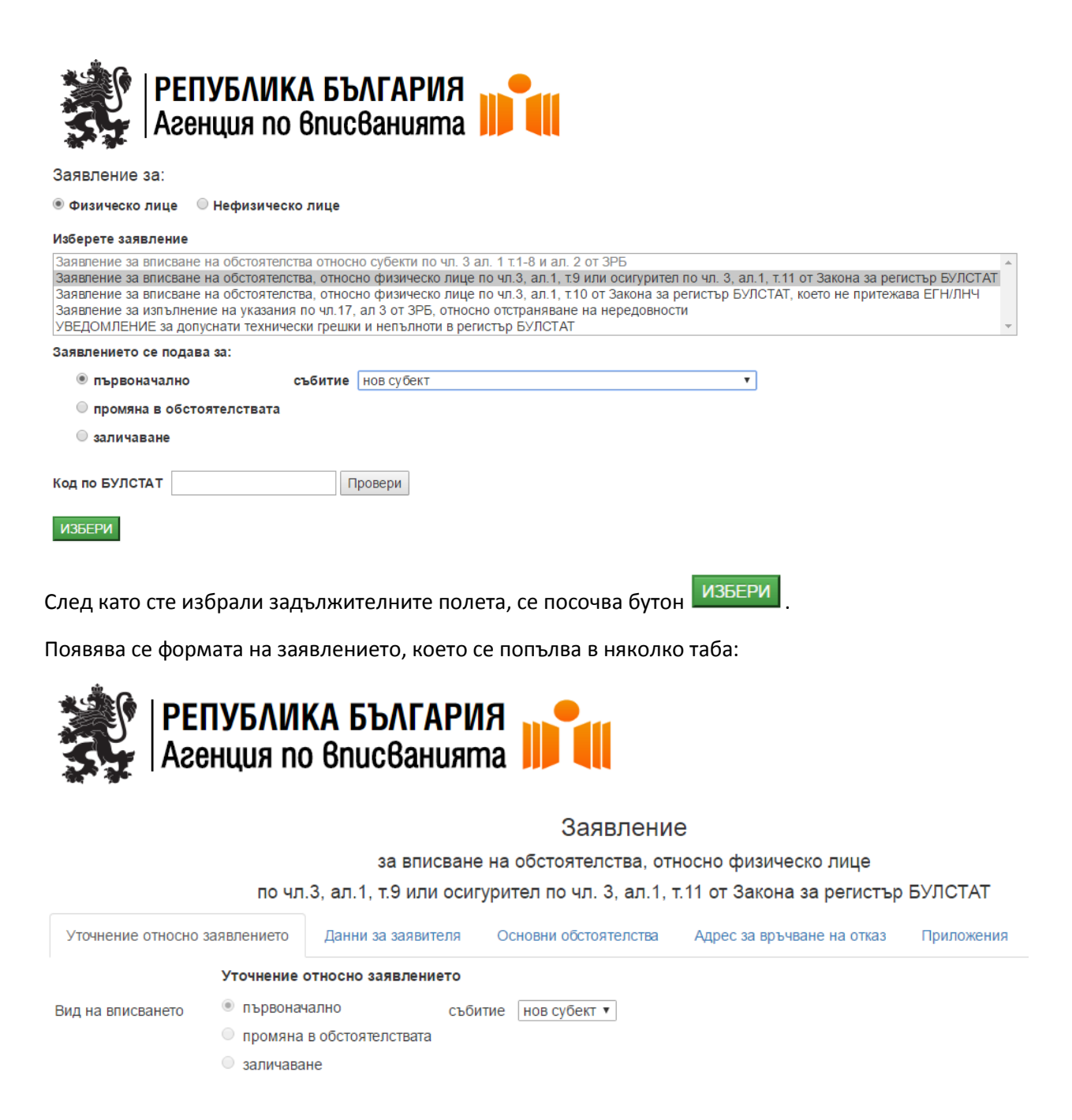

В полетата на "Данни за заявителя" – се посочват данните на заявителя, който може да е физическо или юридическо лице. В зависимост от това, се попълват необходимите форми, като се прави проверка по ЕИК за юридическо лице в Търговския регистър или за физическо лице в регистър ГРАО

# чрез изписване на ЕГН/ЛНЧ/ЕИК и избиране на бутон | Провери

![](_page_4_Picture_36.jpeg)

Когато заявителят е юридическо лице, правната форма се избира от падащо меню "Правна форма":

• Нефизическо лице • Физическо лице

Правна форма

![](_page_4_Picture_37.jpeg)

В "Данни за заявителя" задължителни са полетата "Име на заявителя" и избора на "Качество на заявителя"

При избор на данни за заявителя като физическо лице, формата се променя, като задължителните полета остават същите:

![](_page_5_Picture_41.jpeg)

Следва попълване на "Основни обстоятелства", където трябва да се попълнят задължителните полета, показани в червено по-долу:

![](_page_5_Picture_42.jpeg)

Следва попълване на данни за "Адрес за връчване на отказ":

![](_page_6_Picture_40.jpeg)

Запиши

Попълват се полетата, като задължителни за попълване са Съгласие за получаване на отказ/указания по чл.17, ал.3 по електронен път, съответно попълване на адрес на електронна поща и попълване на Име/фирма/наименование на адресата.

![](_page_6_Picture_41.jpeg)

Запиши

Ако документите са към предходно заявление, в полето "Номер на предходно заявление" се пише неговият входящ номер и то се показва чрез избора на бутон "Покажи".

След избор на бутон "Добави приложение" се отваря диалог за прикачване на документ:

![](_page_7_Picture_40.jpeg)

#### Избира се типа на документа:

![](_page_7_Picture_41.jpeg)

Избира се дали документът е от настоящо (или от предходно) заявление, както и в поле описание се описва прикаченият документ.

Чрез бутон Избери файл се избира файлът, наличен на Вашият компютър, който ще се прикачва в системата.

След попълване на всички задължителни полета и прикачване на допълнителните документи, чрез

бутон Запиши заявлението се записва в системата.

Автоматично се генерира PDF-заявление, което потребителя подписва с електронен подпис на своя компютър, чрез стандартната програма за подписване, в зависимост от доставчика на електронният подпис.

Появява се информация, относно успешното входиране:

![](_page_8_Picture_2.jpeg)

#### Успешно действие входиране

за Заявление за вписване на обстоятелства, относно физическо лице по чл.3, ал.1, т.9 или осигурител по чл. 3, ал.1, т.11 от Закона за регистър БУЛСТАТ

Входящ номер:

Цена: 0,00 лв.

<span id="page-8-0"></span>3.2. Заявление за вписване на обстоятелства, относно физическо лице по чл.3, ал.1, т.10 от Закона за регистър Булстат, което не притежава ЕГН/ЛНЧ

При избор на "Физическо лице", заявленията които се отнасят за него стават активни, докато тези, които се отнасят за юридическо лице, стават недостъпни:

![](_page_8_Picture_9.jpeg)

Заявление за:

**• Физическо лице** • Нефизическо лице

#### **Moneta 220PRAHADORES ATACADE**

![](_page_8_Picture_78.jpeg)

Избира се заявлението и се посочва дали то е за първоначално вписване, промяна в обстоятелствата или заличаване, както и вида на събитието:

![](_page_9_Picture_49.jpeg)

Заявление за:

**• Физическо лице** • Нефизическо лице

![](_page_9_Picture_50.jpeg)

Появява се формата на заявлението, което се попълва в няколко таба:

В полетата на "Данни за заявителя" – се посочват данните на заявителя, който може да е физическо или юридическо лице. В зависимост от това, се попълват необходимите форми, като се прави проверка по ЕИК за юридическо лице в Търговския регистър или за физическо лице в регистър ГРАО

чрез изписване на ЕГН/ЛНЧ/ЕИК и избиране на бутон | Провери

![](_page_9_Picture_51.jpeg)

Когато заявителят е юридическо лице, правната форма се избира от падащо меню "Правна форма":

• Нефизическо лице • Физическо лице

Правна форма

![](_page_10_Picture_26.jpeg)

В "Данни за заявителя" задължителни са полетата "Име на заявителя" и избора на "Качество на заявителя"

При избор на данни за заявителя като физическо лице, формата се променя, като задължителните полета остават същите:

![](_page_10_Picture_27.jpeg)

Следва попълване на "Основни обстоятелства", където попълването на данните е организирано в четири таба:

![](_page_11_Picture_32.jpeg)

#### Запиши

В първият таб "Данни за лицето", в текстовите полета се попълват Име, презиме, фамилия и дата на раждане. Така също и данни от документа за самоличност.

От падащите менюта се избира документа за самоличност:

![](_page_11_Picture_33.jpeg)

и гражданството:

![](_page_12_Picture_18.jpeg)

### Във вторият таб "Адреси" се описват адресът за кореспонденция и адресът за местоизвършване на дейността/имота:

![](_page_12_Picture_19.jpeg)

# В таб три "Дейности" се избира основната дейност и професии:

![](_page_13_Picture_16.jpeg)

![](_page_13_Picture_17.jpeg)

Запиши

![](_page_14_Picture_37.jpeg)

![](_page_14_Picture_38.jpeg)

Четвъртият таб на "Основни обстоятелства" – "Дата на статуса" дава възможност за попълване на Датата на започване/ спиране / възобновяване на дейността, или да се избере "Заличаване":

![](_page_14_Picture_39.jpeg)

Следва попълване на данни за "Адрес за връчване на отказ":

![](_page_15_Picture_37.jpeg)

Запиши

Попълват се полетата, като задължителни за попълване са Съгласие за получаване на отказ/указания по чл.17, ал.3 по електронен път, съответно попълване на адрес на електронна поща и попълване на Име/фирма/наименование на адресата.

![](_page_15_Picture_38.jpeg)

Ако документите са към предходно заявление, в полето "Номер на предходно заявление" се пише неговият входящ номер и то се показва чрез избора на бутон "Покажи".

След избор на бутон "Добави приложение" се отваря диалог за прикачване на документ:

![](_page_16_Picture_38.jpeg)

#### Избира се типа на документа:

![](_page_16_Picture_39.jpeg)

Избира се дали документът е от настоящо (или от предходно) заявление, както и в поле описание се описва прикаченият документ.

Чрез бутон Избери файл се избира файлът, наличен на Вашият компютър, който ще се прикачва в системата.

След попълване на всички задължителни полета и прикачване на допълнителните документи, чрез

бутон Запиши заявлението се записва в системата.

Автоматично се генерира PDF-заявление, което потребителя подписва с електронен подпис на своя компютър, чрез стандартната програма за подписване, в зависимост от доставчика на електронният подпис.

Появява се информация, относно успешното входиране:

![](_page_17_Picture_2.jpeg)

#### Успешно действие входиране

за Заявление за вписване на обстоятелства, относно физическо лице по чл.3, ал.1, т.10 от Закона за регистър БУЛСТАТ, което не притежава ЕГН/ЛНЧ

Входящ номер:

Цена: 0,00 лв.

#### Други достъпни за заявител физическо лице електронни услуги са:

<span id="page-17-0"></span>3.3 Заявление за изпълнение на указания по чл.17, ал.3 от ЗРБ, относно

отстраняване на нередовности:

![](_page_17_Picture_10.jpeg)

Заявление за:

• Физическо лице • • Нефизическо лице

Изберете заявлениеПолето Изберете заявление е задължително

Заявление за вписване на обстоятелства относно субекти по чл. 3 ал. 1 т. 1-8 и ал. 2 от ЗРБ

Заявление за вписване на обстоятелства, относно физическо лице по чл.3, ал.1, т.9 или осигурител по чл. 3, ал.1, т.11 от Закона за регистър БУЛСТАТ Заявление за вписване на обстоятелства, относно физическо лице по чл.3, ал.1, т.10 от Закона за регистър БУЛСТАТ, което не притежава ЕГН/ЛНЧ Заявление за изпълнение на указания по чл.17, ал 3 от ЗРБ, относно отстраняване на нередовности УВЕДОМЛЕНИЕ за допуснати технически грешки и непълноти в регистър БУЛСТАТ

Заявлението се подава за:Полето Заявлението се подава за: е задължително

![](_page_17_Picture_77.jpeg)

![](_page_18_Picture_0.jpeg)

#### Заявление

за изпълнение на указания

![](_page_18_Picture_43.jpeg)

Запиши

В таб "Допълнение" задължително се избира наличието на допълнително заявление:

![](_page_18_Picture_44.jpeg)

#### Запиши

В полетата на "Данни за заявителя" – се посочват данните на заявителя, който може да е физическо или юридическо лице. В зависимост от това, се попълват необходимите форми, като се прави проверка по ЕИК за юридическо лице в Търговския регистър или за физическо лице в регистър ГРАО

чрез изписване на ЕГН/ЛНЧ/ЕИК и избиране на бутон | Провери

![](_page_19_Picture_21.jpeg)

Когато заявителят е юридическо лице, правната форма се избира от падащо меню "Правна форма":

#### • Нефизическо лице • Физическо лице

![](_page_19_Picture_22.jpeg)

В "Данни за заявителя" задължителни са полетата "Име на заявителя" и избора на "Качество на заявителя"

При избор на данни за заявителя като физическо лице, формата се променя, като задължителните полета остават същите:

![](_page_20_Picture_40.jpeg)

Следващият таб "Заявление, по което са дадени указания" дава възможност да бъде въведен номера на заявлението, по което са дадени указанията.

![](_page_20_Picture_41.jpeg)

В таб "Приложения" се посочва "Номер на предходно заявление", както и се дава възможност да бъдат прикачени документи:

![](_page_20_Picture_42.jpeg)

Избира се типа на документа:

![](_page_21_Picture_49.jpeg)

Избира се дали документът е от настоящо (или от предходно) заявление, както и в поле описание се описва прикаченият документ.

Чрез бутон Избери файл се избира файлът, наличен на Вашият компютър, който ще се прикачва в системата.

След попълване на всички задължителни полета и прикачване на допълнителните документи, чрез

бутон заявлението се записва в системата.

Автоматично се генерира PDF-заявление, което потребителя подписва с електронен подпис на своя компютър, чрез стандартната програма за подписване, в зависимост от доставчика на електронният подпис.

Появява се информация, относно успешното входиране.

<span id="page-21-0"></span>3.4. Уведомление за допуснати технически грешки и непълноти в регистър Булстат

![](_page_22_Picture_26.jpeg)

Заявление за:

**• Физическо лице** • Нефизическо лице

![](_page_22_Picture_27.jpeg)

След избора на заявление се появяват полетата за попълване на данните на заинтересованото лице и грешки/непълности:

![](_page_22_Picture_28.jpeg)

В полета Грешки/Непълноти се подават по Вх.№ на заявление или се попълва номера на вписване.

# Попълва се ЕИК/БУЛСТАТ и се прави проверка с данните от ТР.

![](_page_23_Picture_24.jpeg)

# Запиши

Чрез бутон "Добави приложение" се прикачват допълнителните документи:

![](_page_23_Picture_25.jpeg)

Избира се типа на документа:

![](_page_24_Picture_62.jpeg)

Избира се дали документът е от настоящо (или от предходно) заявление, както и в поле описание се описва прикаченият документ.

Чрез бутон Избери файл се избира файлът, наличен на Вашият компютър, който ще се прикачва в системата.

След попълване на всички задължителни полета и прикачване на допълнителните документи, чрез

бутон заявлението се записва в системата.

Автоматично се генерира PDF-заявление, което потребителя подписва с електронен подпис на своя компютър, чрез стандартната програма за подписване, в зависимост от доставчика на електронният подпис.

# <span id="page-24-0"></span>4. Заявления за регистрация на Нефизическо лице

# <span id="page-24-1"></span>4.1. Заявление за вписване на обстоятелства относно субекти по чл.3, ал.1, т.1-8 и ал.2 от ЗРБ

При избор на "Нефизическо лице", заявленията които се отнасят за него стават активни, докато тези, които се отнасят за юридическо лице, стават недостъпни:

Заявление за:

![](_page_25_Picture_28.jpeg)

![](_page_25_Picture_2.jpeg)

Появява се индикатор за задължителните за попълване полета – задължително е да изберете заявление, дали то е за първоначално вписване, промяна в обстоятелствата или заличаване, правната форма и събитие:

![](_page_25_Picture_29.jpeg)

Правната форма се избира от падащо меню:

![](_page_26_Picture_15.jpeg)

# Избира се събитие:

![](_page_26_Picture_16.jpeg)

Първият таб с полета за попълване е "Идентификация"

![](_page_27_Picture_37.jpeg)

Във вторият таб "Уточнение относно заявлението" се описван допълнителните заявления, избира се вида на вписването и събитието:

![](_page_27_Picture_38.jpeg)

В полетата на "Данни за заявителя" – се посочват данните на заявителя, който може да е физическо или юридическо лице. В зависимост от това, се попълват необходимите форми, като се прави проверка по ЕИК за юридическо лице в Търговския регистър или за физическо лице в регистър ГРАО

чрез изписване на ЕГН/ЛНЧ/ЕИК и избиране на бутон | Провери

![](_page_28_Picture_21.jpeg)

Когато заявителят е юридическо лице, правната форма се избира от падащо меню "Правна форма":

#### • Нефизическо лице • Физическо лице

![](_page_28_Picture_22.jpeg)

В "Данни за заявителя" задължителни са полетата "Име на заявителя" и избора на "Качество на заявителя"

При избор на данни за заявителя като физическо лице, формата се променя, като задължителните полета остават същите:

![](_page_29_Picture_28.jpeg)

#### Следва попълване на "Основни обстоятелства":

![](_page_29_Picture_29.jpeg)

Попълват се следните табове от "Основни обстоятелства":

Основни данни:

![](_page_30_Picture_23.jpeg)

# Документ – описва се Документа за създаване / възникване, промяна, зариване / заличаване:

![](_page_30_Picture_24.jpeg)

Запиши

Адрес на управление:

![](_page_31_Picture_22.jpeg)

#### Адрес за кореспонденция:

![](_page_31_Picture_23.jpeg)

# Адрес на дейността – адрес на местоизвършване на дейността:

![](_page_31_Picture_24.jpeg)

Предмет на дейност – поле за описване на предмета на дейност:

![](_page_32_Picture_32.jpeg)

Основна дейност – избира се основната дейност по КИД 2008:

![](_page_32_Picture_33.jpeg)

#### Управители:

![](_page_32_Picture_34.jpeg)

Въвеждат се данни за управител/и, като бутон "Добави управител" отваря допълнителни форми за попълване на управители.

Органи на управление:

![](_page_33_Picture_13.jpeg)

Запиши

Финансиране – посочват се източниците на финансиране в проценти:

![](_page_34_Picture_38.jpeg)

Източници на финансиране (дял в %)

![](_page_34_Picture_39.jpeg)

Запиши

Собственост/счет. Записване – въвежда се формата на собственост и формата на счетоводното записване:

![](_page_34_Picture_40.jpeg)

Форма правоприемство – избира се вида на правоприемство, добавят се данни на субект по Булстат, а чрез бутон "Добави субект" се отварят допълнителни полета за друг/и субект по Булстат.

![](_page_34_Picture_41.jpeg)

Запиши

![](_page_35_Picture_0.jpeg)

Заличаване – дава възможност да се избере чрез чек-бутона, че заявлението е за заличаване.

#### Следва попълване на данни за "Адрес за връчване на отказ":

![](_page_35_Picture_53.jpeg)

Запиши

Попълват се полетата, като задължителни за попълване са Съгласие за получаване на отказ/указания по чл.17, ал.3 по електронен път, съответно попълване на адрес на електронна поща и попълване на Име/фирма/наименование на адресата.

Таб "Приложения" на заявлението – дава възможност за прикачване на документи към заявлението:

![](_page_36_Picture_63.jpeg)

При необходимост се попълва номер на предходно заявление.

Документите се прикачват чрез бутон Добави приложение

Избира се типа на документа:

![](_page_36_Picture_64.jpeg)

Избира се дали документът е от настоящо (или от предходно) заявление, както и в поле описание се описва прикаченият документ.

![](_page_36_Picture_65.jpeg)

След попълване на всички задължителни полета и прикачване на допълнителните документи, чрез

бутон заявлението се записва в системата.

Автоматично се генерира PDF-заявление, което потребителя подписва с електронен подпис на своя компютър, чрез стандартната програма за подписване, в зависимост от доставчика на електронният подпис.

Появява се информация, относно успешното входиране:

# Успешно действие входиране

за Заявление за вписване на обстоятелства, относно субекти по чл. 3 ал. 1 т. 1-8 и ал. 2 от ЗРБ Входящ номер: Цена: 0,00 лв.

<span id="page-37-0"></span>4.2. Заявление за изпълнение на указания по чл.17, ал.3 от ЗРБ, относно отстраняване на нередовности

![](_page_37_Picture_3.jpeg)

![](_page_37_Picture_28.jpeg)

В таб "Допълнение" задължително се избира наличието на допълнително заявление:

![](_page_38_Picture_34.jpeg)

#### Запиши

В полетата на "Данни за заявителя" – се посочват данните на заявителя, който може да е физическо или юридическо лице. В зависимост от това, се попълват необходимите форми, като се прави проверка по ЕИК за юридическо лице в Търговския регистър или за физическо лице в регистър ГРАО

чрез изписване на ЕГН/ЛНЧ/ЕИК и избиране на бутон | Провери

![](_page_38_Picture_35.jpeg)

Когато заявителят е юридическо лице, правната форма се избира от падащо меню "Правна форма":

• Нефизическо лице • Физическо лице

Правна форма

![](_page_39_Picture_28.jpeg)

В "Данни за заявителя" задължителни са полетата "Име на заявителя" и избора на "Качество на заявителя"

При избор на данни за заявителя като физическо лице, формата се променя, като задължителните полета остават същите:

![](_page_39_Picture_29.jpeg)

Следващият таб "Заявление, по което са дадени указания" дава възможност да бъде въведен номера на заявлението, по което са дадени указанията.

![](_page_40_Picture_38.jpeg)

В таб "Приложения" се посочва "Номер на предходно заявление", както и се дава възможност да бъдат прикачени документи:

![](_page_40_Picture_39.jpeg)

Избира се дали документът е от настоящо (или от предходно) заявление, както и в поле описание се описва прикаченият документ.

Чрез бутон Избери файл се избира файлът, наличен на Вашият компютър, който ще се прикачва в системата.

След попълване на всички задължителни полета и прикачване на допълнителните документи, чрез

бутон заявлението се записва в системата.

Автоматично се генерира PDF-заявление, което потребителя подписва с електронен подпис на своя компютър, чрез стандартната програма за подписване, в зависимост от доставчика на електронният подпис.

Появява се информация, относно успешното входиране.

#### <span id="page-41-0"></span>4.3. Уведомление за допуснати технически грешки и непълноти в регистър Булстат

След избора на заявление се появяват полетата за попълване на данните на заинтересованото лице и грешки/непълности:

![](_page_41_Picture_56.jpeg)

В полета Грешки/Непълноти се подават по Вх.№ на заявление или се попълва номера на вписване.

Попълва се ЕИК/БУЛСТАТ и се прави проверка с данните от ТР.

![](_page_42_Picture_16.jpeg)

Избира се типа на документа:

![](_page_43_Picture_40.jpeg)

Избира се дали документът е от настоящо (или от предходно) заявление, както и в поле описание се описва прикаченият документ.

Чрез бутон Избери файл се избира файлът, наличен на Вашият компютър, който ще се прикачва в системата.

След попълване на всички задължителни полета и прикачване на допълнителните документи, чрез

бутон заявлението се записва в системата.

Автоматично се генерира PDF-заявление, което потребителя подписва с електронен подпис на своя компютър, чрез стандартната програма за подписване, в зависимост от доставчика на електронният подпис.